## **PlayGround**

## [Construire des cartes personnalisées avec des textes mobiles grâce au logiciel libre GIMP](https://www.ilard.fr/dokuwiki/lib/exe/fetch.php?media=playground:cartes_souhaits.pdf)

## cartes\_souhaits.pdf

Bleu : marqué sur PC . 2 'boutons' écrire et choisir : Vert : a faire ( $\rightarrow$  = choisir, CG = clic gauche, CD = clic droit, C2 = double clic) BD : boite de dialogue présentée par le PC lors de l'action précédente Sur le nouveau Gimp Enregistrer n'est que pour le format .xcf pour autres faire Exporter

~~~~~~~~~~~~~~~~~~~~~~~~~~~~~~~~~~~~~~~~~~~~~~~~~~~~~~~~~~~~~  $\sim$   $\sim$   $\sim$   $\sim$   $\sim$  FAIRE DES CARTES DE BONS SOUHAITS PERSONNALISÉS PAR TEXTES MOBILES Tout d'abord choisir et ouvrir une image pouvant plaire à qui la recevra. S'assurer que ce qui doit apparaître tout le temps est bien dessus (cadre, photo perso, ou mots stables etc) Si la fenêtre des calques n'est pas à l'écran : → Fenêtre → Groupe de fenêtres récemment fermées et CG Si l'on veut ajouter autre chose que du texte mais qui bougera : →Calque →Nouveau calque le sélectionner et copier coller le motif voulu à l'endroit choisi. Une Sélection flottante apparaît au dessus du calque, → Calque → Fusionner vers le bas (la sélection disparaît et se trouve maintenant dans le calque) Pour les textes, chaque mot ou groupe de mots s'inscrira avec son texte dans la fenêtre des calques ; Si tout est marqué:→ Enregistrer sous ignorer l'alerte sur .xcf , donner un « nomfich » et le lieu voulu et →Enregistrer, le fichier lisible seulement par Gimp gardera les différentes phases de sa construction, on le supprimera éventuellement quand le .gif sera opérationnel, puisque ouvert avec Gimp il garde tout ! NOTA Il est possible de cliquer sur les petits yeux pour afficher ou cacher le calque voulu, à noter que l'on peut à tout moment faire Exporter sous en format .png ou autre pour créer une page de l'animation Lancer un fichier .gif par CD et → Ouvrir avec un autre application puis choisir Gimp et Sélectionner Vous obtiendrez le Gif et la fenêtre ci contre le concernant NOTA : certaines images sont non visibles,(ci contre) sur d'autres gif on les voit toutes : cela dépend si l'on demande ou nom, l'Optimisation à la création, TEMPO : vous pouvez changer le nb de ms, mais il faut valider à chaque modif. ESSAIS, Lorsque tout vous convient → Filtres → Animations → Rejouer l'animation une fenêtre s'ouvre , taille unique, (qui ne déterminera pas la taille du gif enregistré), avec en haut à gauche 4 icônes indiquant la fonction. Essayez en normal ou coup par coup ; Refermer cette fenêtre pour modifier ou enregistrer . Enregistrer l'image .gif → Fichier → Exporter sous donner un « nomfich.gif » et le lieu voulu et →Exporter laisser coché  $\Box$  commentaire gif cocher  $\Box$  En tant qu'animation ( $\Box$  boucler indéfiniment se coche seul, le laisser) Si l'on a pas pu régler les tempo, remplacer 100ms par 600ms → Exporter Le fichier se crée, vous pourrez ensuite ouvrir le gif avec Gimp modifier comme indiqué plus haut et → Fichier → Ecraser nomfich.gif (en cours) BONNE LECTURE ET TENEZ MOI INFORME DES QUESTIONS OU ERREURS, MERCI

From: <https://www.ilard.fr/dokuwiki/>- **Informatique Libre en Ardenne**

Permanent link: **<https://www.ilard.fr/dokuwiki/doku.php?id=playground:playground&rev=1552585286>**

Last update: **14/03/2019**

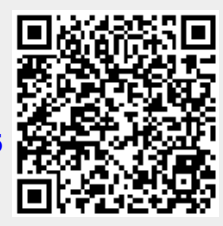